# **e-Rad 入力手順**

#### 1 **はじめに**

### **1-1 諸注意**

○e-Rad への登録

研究代表者および全ての主たる共同研究者がe-Radに研究者情報を登録し、ログインID、パスワー ドを事前に取得する必要があります(他の公募への応募の際に登録済みの場合、再登録は不要です)。

○ 入力情報は「一時保存」が可能です。

応募情報の入力を途中で中断し、一時保存することができます。 (詳細は[「■応募情報の一時保存・入力の再開について」](#page-6-0)参照)

○ 研究開発提案提出後でも「引き戻し」が可能です。 募集締切の前日までは、研究者自身が研究開発提案を引き戻し、再編集する事が可能です。 (詳細は[「■提出した応募情報の修正「引き戻し」について」](#page-14-0)参照)

**1-2 マニュアル・FAQ**

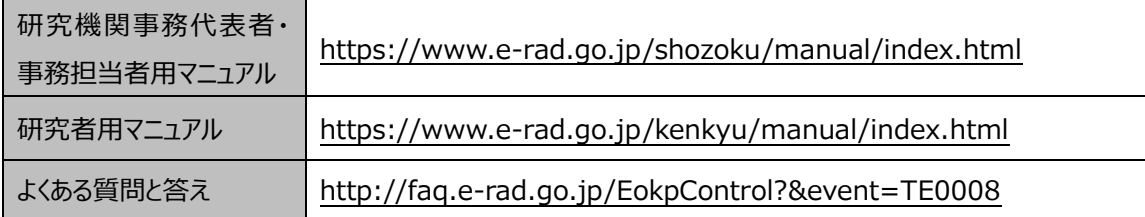

#### **1-3 システムの利用可能時間帯**

サービス時間は平日、休日ともに 00:00~24:00(24 時間 365 日稼働)

※ただし、上記利用可能時間内であっても保守・点検のため、e-Rad の運用が停止することがあります。e-Rad の運用 が停止する場合、e-Rad ポータルサイトから予めお知らせされます。

### **1-4 動作環境**

推奨動作環境(<https://www.e-rad.go.jp/terms/requirement/index.html>)を、あらか じめご確認ください。

### **1-5 操作方法に関する問い合わせ**

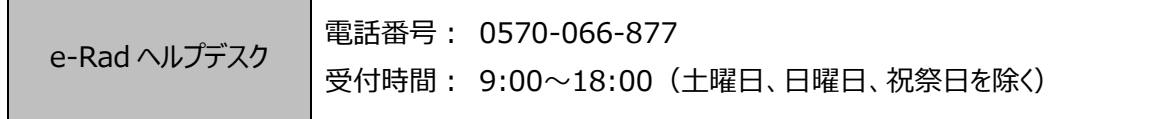

#### 2 **事前準備**

#### **2-1 研究機関の登録**

研究代表者が所属する研究機関、主たる共同研究者が所属する研究機関は、応募時までに e-Rad への登録が必要です。

取得手続きは以下の通りです。2週間以上の余裕をもって手続きをしてください。詳細は、e-Radポー タルサイト掲載の「システム利用に当たっての事前準備」、「よくある質問と答え」等を参照してください。

- 1) 国内の研究機関に所属する研究者 作業者:研究機関の事務担当者 登録内容:研究機関および研究者情報
- 2) 国外の研究機関に所属する研究者、もしくは研究機関に所属していない研究者 作業者:提案者本人 登録内容:研究者情報

### **2-2 研究者情報の登録**

研究代表者及び主たる共同研究者は、研究者情報を登録し、システムログイン ID、パスワードを取 得することが必要です。研究機関に所属している研究者の情報は、研究機関が登録します。ポータルサ イトに掲載されている研究事務代表者及び事務分担者用マニュアルを参照してください。研究機関に所 属していない研究者の情報は、e-Rad運用担当で登録します。必要な手続きはe-Rad ポータルサイト を参照してください。

## 3 **募集要項および研究開発提案書の様式の取得**

### **Step1. ログイン**

ポータルサイトの「e-Rad へのログイン」をクリックし、提案者のログイン ID、パスワードでログイン。 ※初回ログイン時、初回設定が求められます。

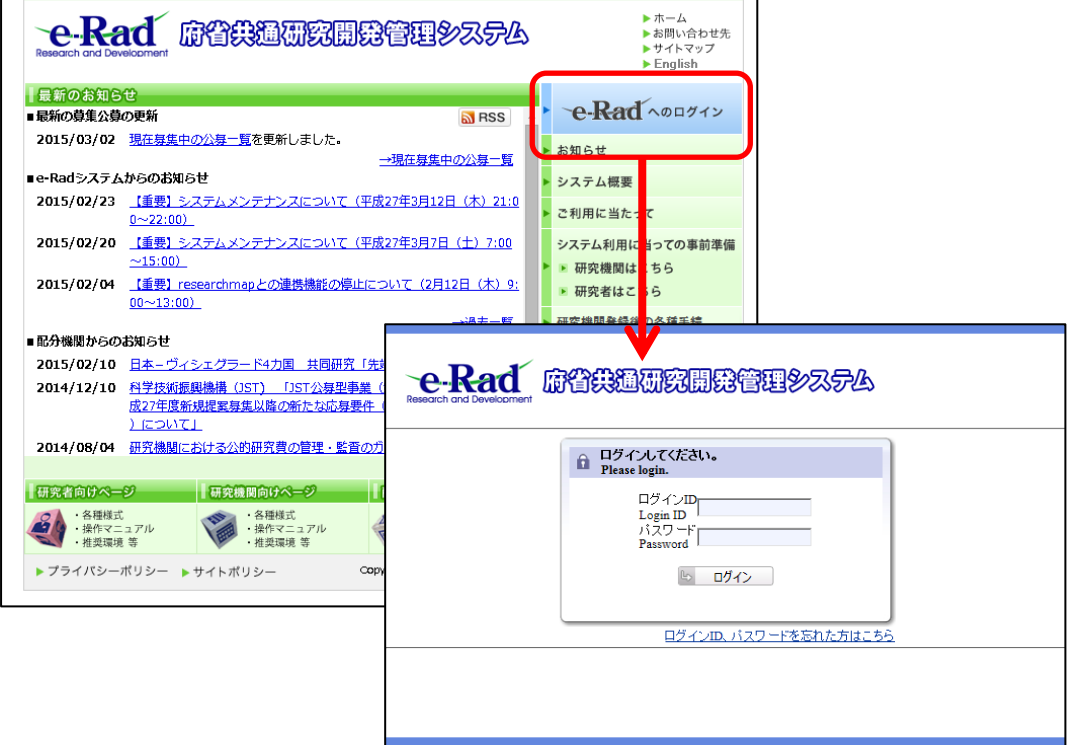

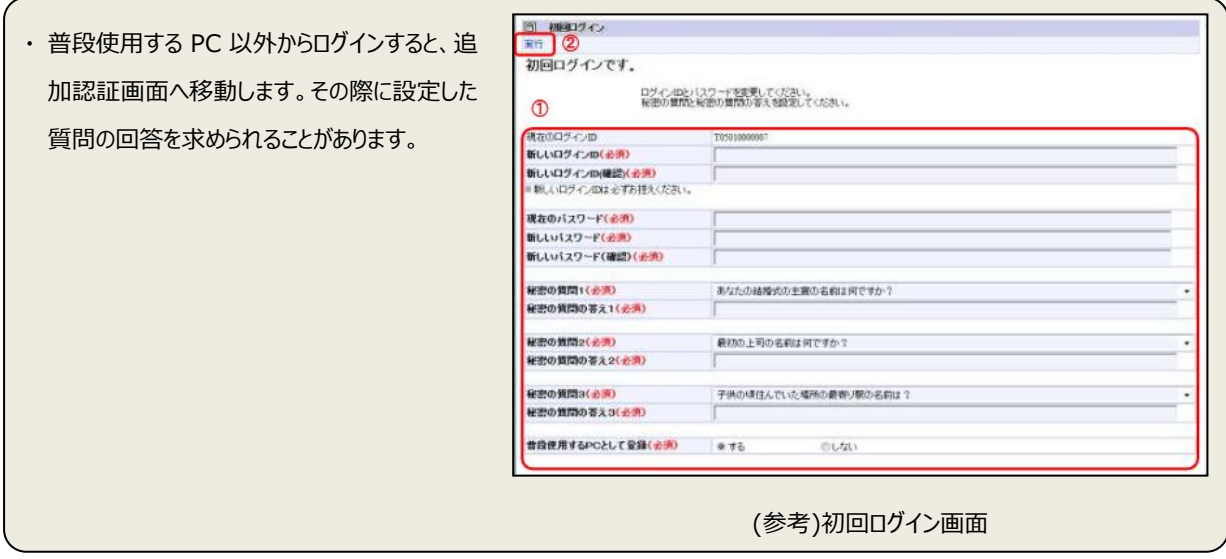

### **Step2. 公募情報の検索**

左メニューの「応募/採択課題情報管理」(①)をクリックして表示される「公開中の公募一覧」(②) をクリック。「公開中公募一覧」画面で、提案をしたい公募名の「詳細」(③)をクリック。

【検索条件】をクリックすると、簡易検索が可能です。

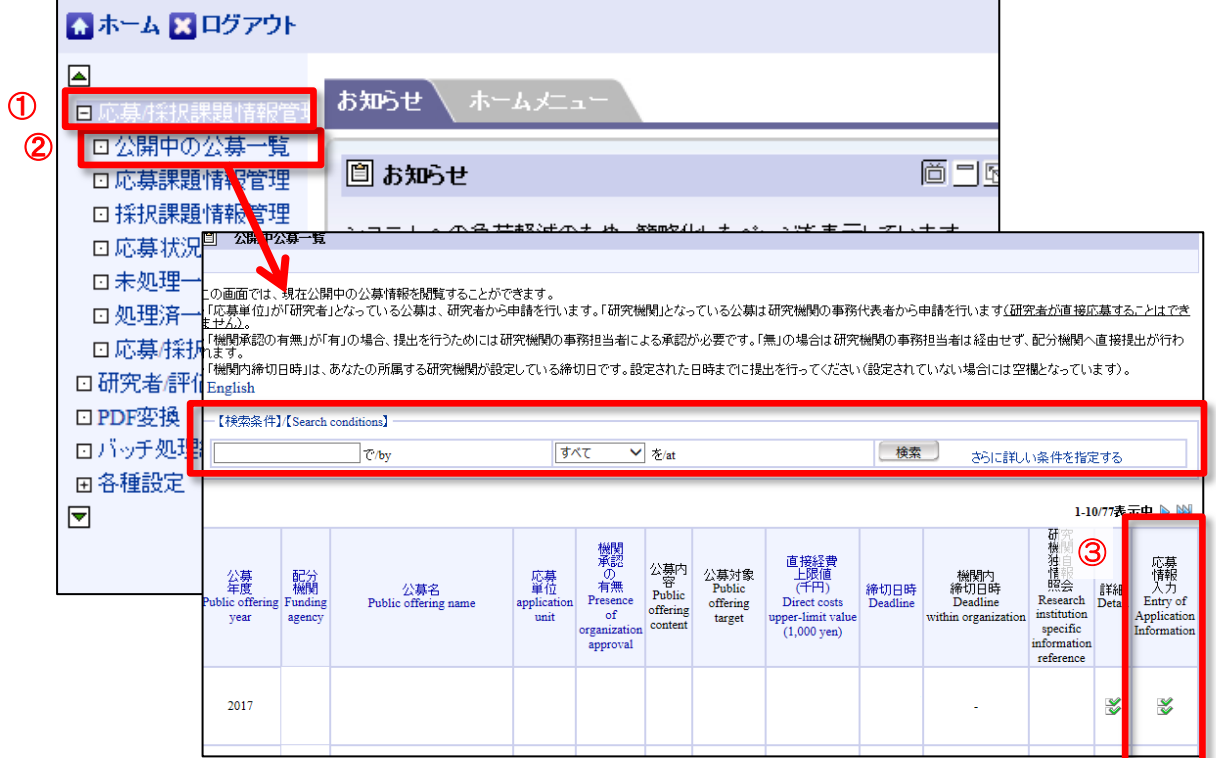

### **Step3. 募集要項・研究開発提案書様式のダウンロード**

下記の通りダウンロード。

```
○研究提案書様式:
```
「 申 請 様 式 ファイル 」の 「Word(Win/Mac)」をクリッ ク。

○募集要項:

「応募要領ファイル」の「ダウン ロード」をクリック。

○e-Rad 入力手順:

「操作マニュアル(制度・事業 固有版)」のダウンロードをクリ ック。

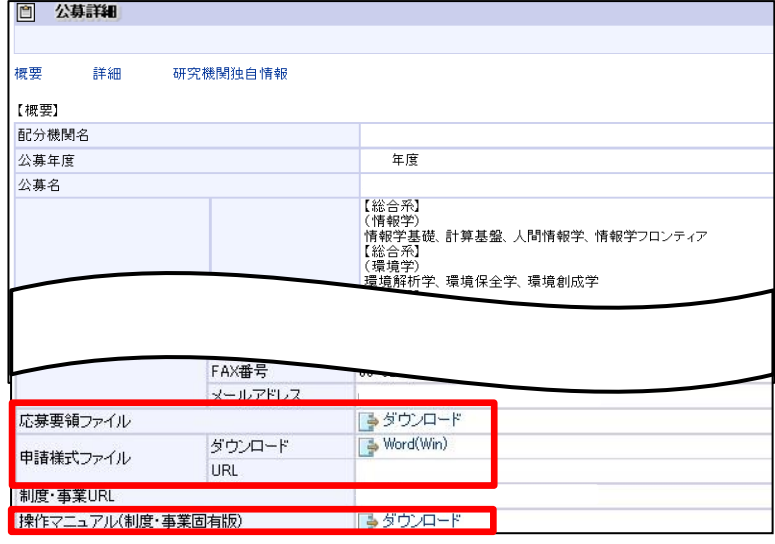

#### 4 **研究開発提案書の PDF 化**

研究開発提案書は、e-Rad へアップロードする前に PDF 形式への変換が必要です。PDF 変換は e-Rad ログイン後のメニューからも、行うことができます。

左メニューの「PDF 変換」(①) をクリック。「PDF 変換 I画面で「参照」(②) をクリックし、研究開発 提案書のファイルを選ぶ。

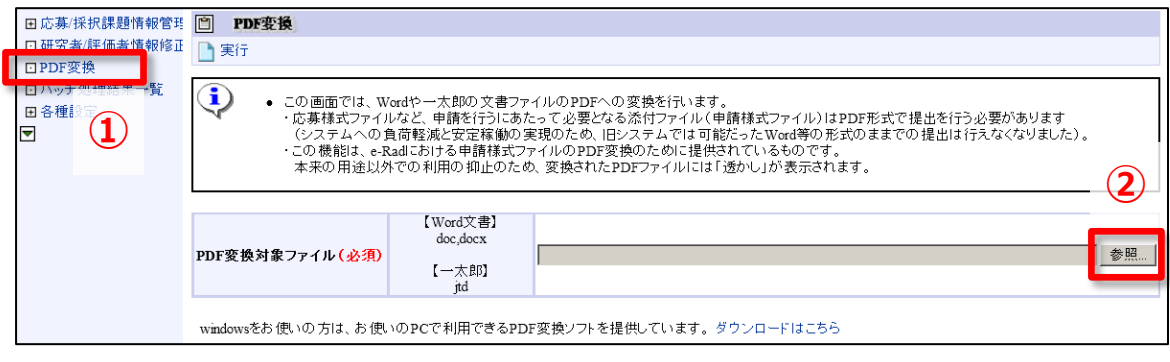

■PDF 化にあたっての注意点

・ PDF 変換後の研究開発提案書の容量が 10 MB を超える場合、e-Rad へアップロードできません。

・ PDF 変換前に、以下の点にご留意ください。

修正履歴を削除してください。

パスワードを設定しないでください。

各ページの下部にページ数が振られているか確認してください。

・ 変換後の PDF ファイルは、必ず確認してください。外字や特殊文字等を使用すると、ページ単位、ファ イル単位で文字化けする恐れがあります(利用可能な文字は「研究者向け操作マニュアル」を参照)。

### 5 **e-Rad への応募情報入力**

### **Step1.** 公募の検索

「公開中公募一覧」(4-1 参照)で、「統合化推進プログラム」の「応募情報入力」をクリック。

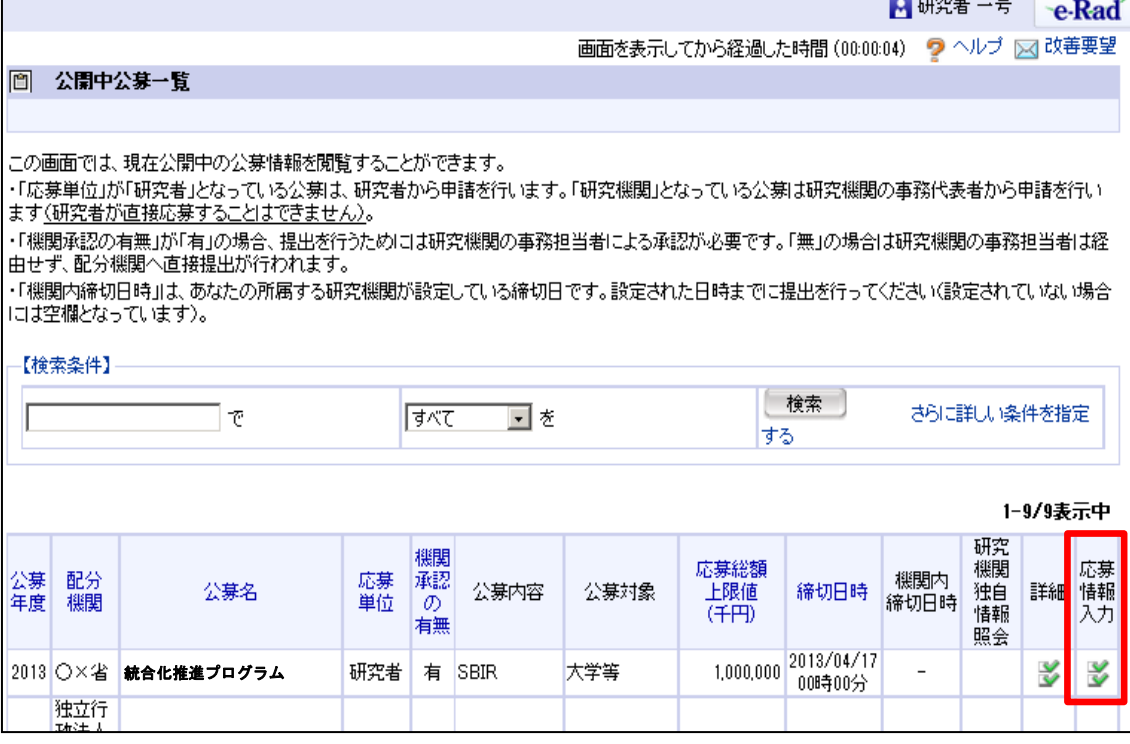

### **Step2.** 応募条件の確認と承諾

注意事項をよくご確認の上、画面左上の「承諾」をクリック。

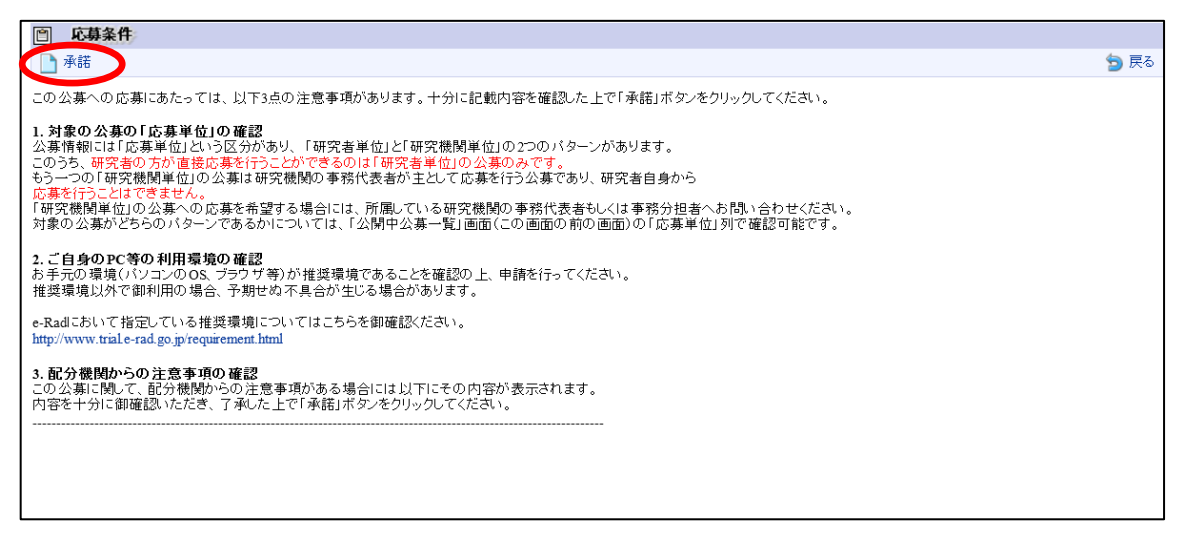

<span id="page-6-0"></span>■応募情報の一時保存・入力の再開について

## 1.一時保存

応募情報の入力中に一時保存したい場合 は、画面左上の「一時保存」をクリック。

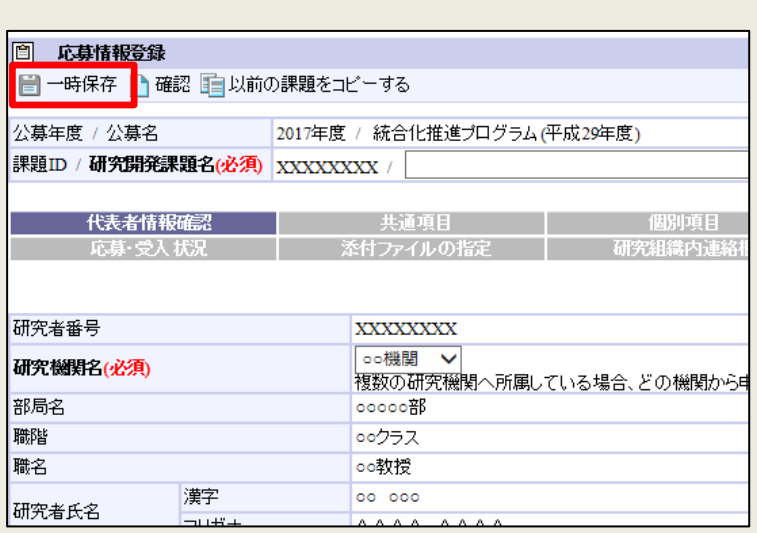

### 2.再開

左メニューの「応募/採択課 (1) をクリックして表示され 情報管理」(2) をクリック 「編集」(3) をクリックする 登録(修正)画面が表示

公募<br>年度<br>配分機関名

JST

研究開発課題名

研究代表者

ヶ谷

独立行政法<br>人科学技術<br>振興機構 研究 代表 一<br>基礎研 市 者

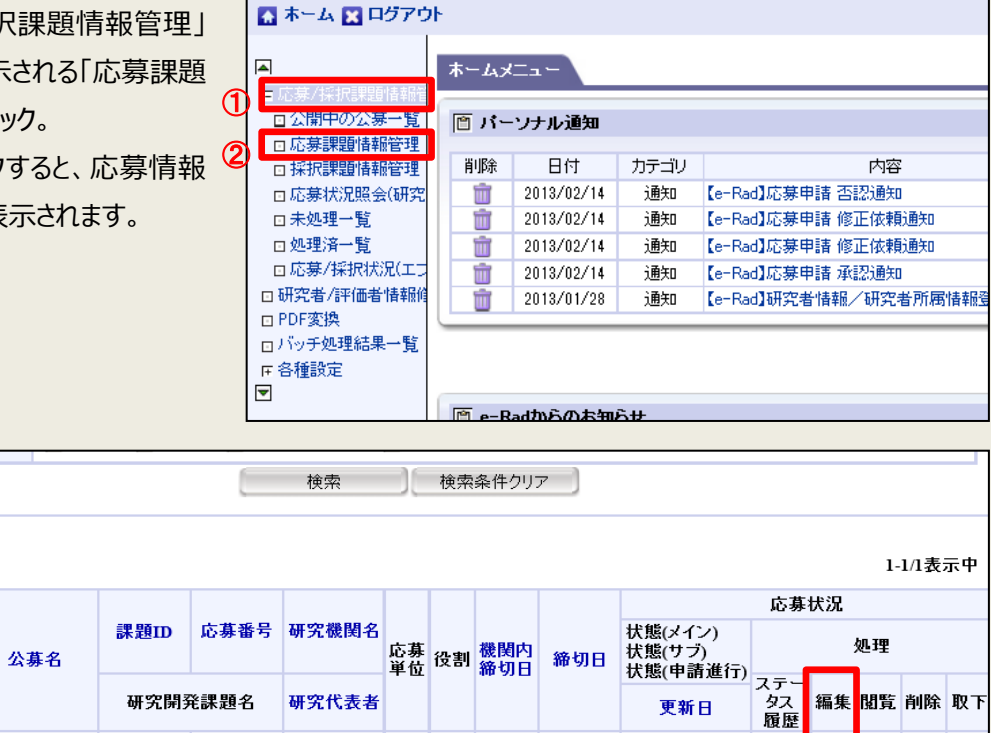

更新日

 $5/02/27$ 

E,

 $\mathbb{E}$  $\overline{\mathbb{H}}$ 

 $\blacktriangleright$ 

### **Step3.** 応募情報の入力

応募を行うにあたり必要となる各種情報の入力を行います。

この画面はタブ構成になっており、下記①~⑧のタブ名称をクリックすることでタブ間を移動します。

入力開始後 60 分が過ぎると、入力した情報が途中で消失してしまいます。 画面を表示してから経過した時間が 60 分に近づいたら、「一時保存」を行ってください。

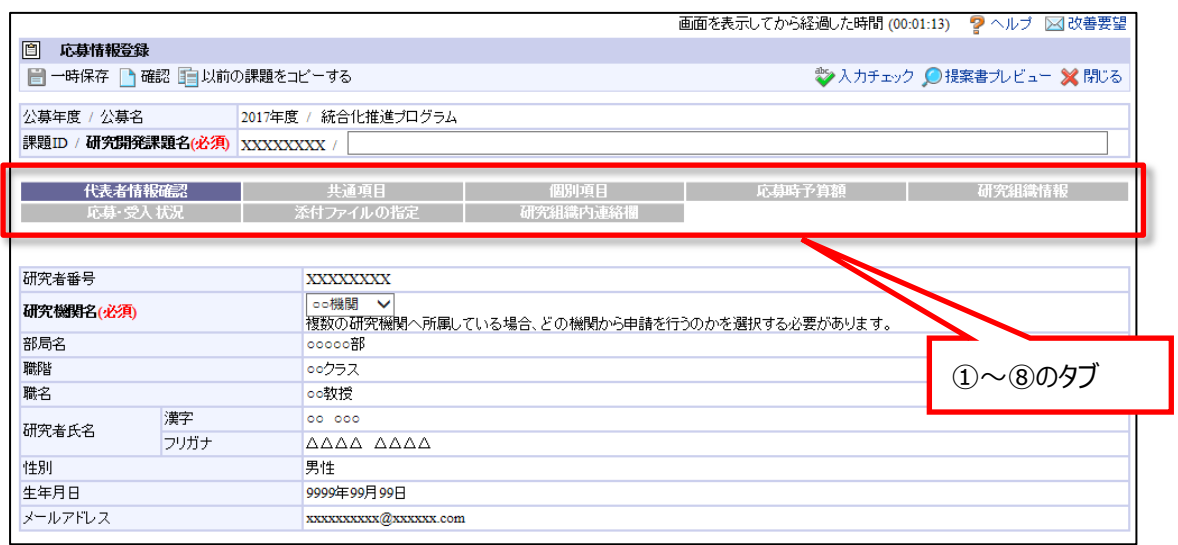

## **1 「代表者情報確認」**

- ① 「研究開発課題名」に「研究開発提案書(様式 1)」の「研究開発課題名」を入力。
- ② (複数の研究機関に所属している場合)本タブでどの研究機関から提出するか選択します。

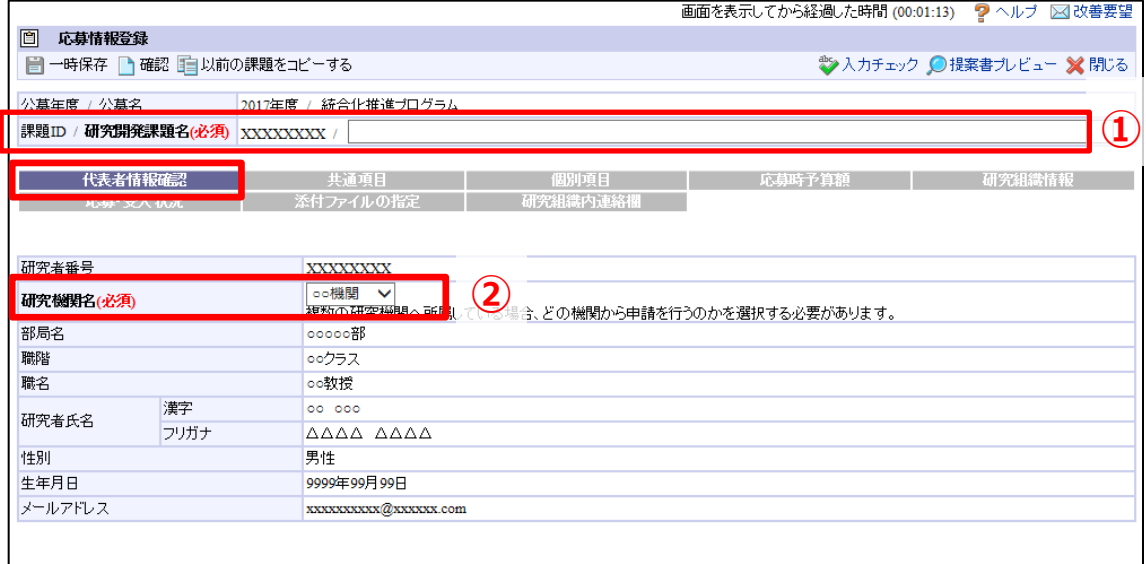

研究者情報は、e-Rad メニュー「研究者/評価者情報修正」から修正可能です。詳細は、研究者向け操作マニュアル を参照してください。

## **2 「共通項目」**

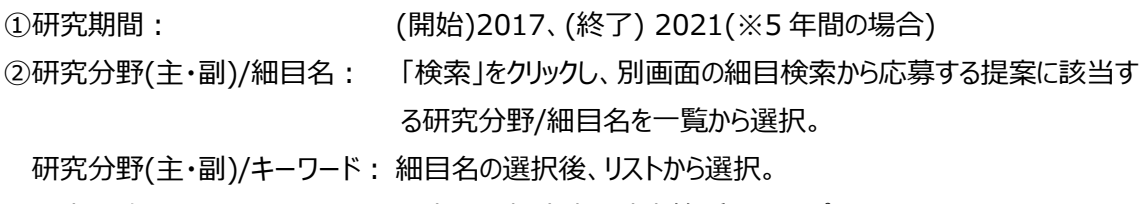

③研究目的: 研究開発提案書の該当箇所からのコピー可。

研究概要: 研究開発提案書の該当箇所からのコピー可。

公募年度 / 公募名 2017年度 / 統合化推進プログラム 課題ID /研究開発課題名(必須) XXXXXXXX / [ 代表者情報確認 **上,一**块通項目 − **①** 個別項目 п (開始) 2017年度~(終了) **最短研究期間: 1年 最長研究(2)** 年] 研究期間(必須) 年度 -<br>※「細目名」を変更した場合、登録していた「キ × **电検索 シクリア** 細目名(必須) キーワード1(必須) ■ 未選択  $\overline{\mathsf{v}}$  $+ -7 - F2$ 医灌水  $\overline{\mathbf{v}}$ 研究分野(主)<br>サートリード3<br>キーワード4 未選択 ⊽ ₹ 未選択 キーワード5 未選択 ⊽ その他キーワード1 **②** その他キーワード2 **■ 电検索 ● タッア** 細目名(必須) キーワード1(必須) ■未選択  $\overline{\mathbf{v}}$ キーワード2 天選択  $\overline{\mathbf{v}}$ **「研究分野(副)** キーワード3<br>キーワード4<br>キーワード4 キーワード3 未選択  $\overline{\mathbf{v}}$ 末選択  $\overline{\check{}}$ キーワード5  $\overline{\check{}}$ 未選択 その他キーワード1 **③**その他キーワード2 あと1000文字 研究目的(必須) ※1000文字以内(改行、スペース含む)で入力してください。なお、改行は1文字分でカウントされます。 入力文字チェック あと1000文字 研究概要(必須) ※1000文字以内(改行、スペース含む)で入力してください。なお、改行は1文字分でカウントされます。 入力文字チェック

### **3 「個別項目」**

※研究代表者の情報を入力してください。

①所属区分・所属機関・所属部署・役職

正式な表記方法にて入力してください。

海外機関の場合: 英語で表記してください。

所属がない場合: なし

②連絡先区分・郵便番号・電話番号・E-mail アドレス

JST からの問合せや採否結果通知が確実に届く連絡先を入力してください。

#### ③確認事項

・研究総括との利害関係に関する確認

詳細は、募集要項「III.2. 研究開発提案者と研究総括の利害関係について」を参照。

・研究不正行為、研究開発費の不正使用に関する確認

詳細は、以下を参照。

- ・募集要項「VII.2. 「研究機関における公的研究費の管理・監査のガイドライン(実施基準)」に 基づく体制整備について」
- ・募集要項「VII.3. 「研究活動における不正行為への対応等に関するガイドライン」に基づく体 制整備について」
- ・募集要項「VII.4.研究活動における不正行為に対する措置」

・CITI Japan e-learning プログラムの履修に関する確認

詳細は、募集要項「III.4. 研究倫理教育に関するプログラムの受講・修了について」を参照。

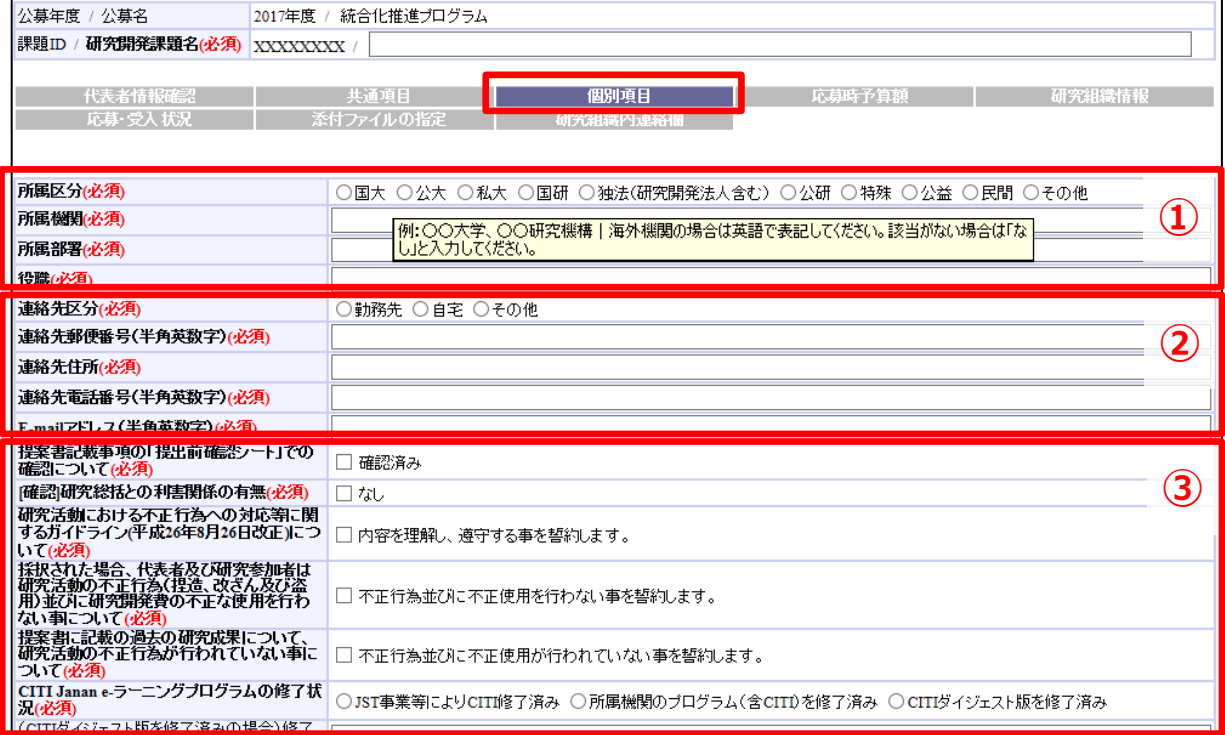

### **4 「応募時予算額」**

①直接経費: 「研究開発提案書」(様式 4)の「1.費目別の予算計画」に記入した、**チーム 全体**の合計額(年度毎に**千円単位**)。 ※本タブの初年度(2017 年度)の額と、⑤「研究組織情報」タブの研究代表者とすべての 主たる共同研究者の合計額の不一致は、エラーになります。 ※ 直接経費の費目内訳は不要。 ②間接経費: 全年度"0"(千円)。 ※システムの都合上 0 円にしてください。 ※実際には委託研究契約に基づき、研究開発費(直接経費)に加え、原則として直接経

費の 30%を上限とする間接経費を委託研究費として研究機関に支払います。

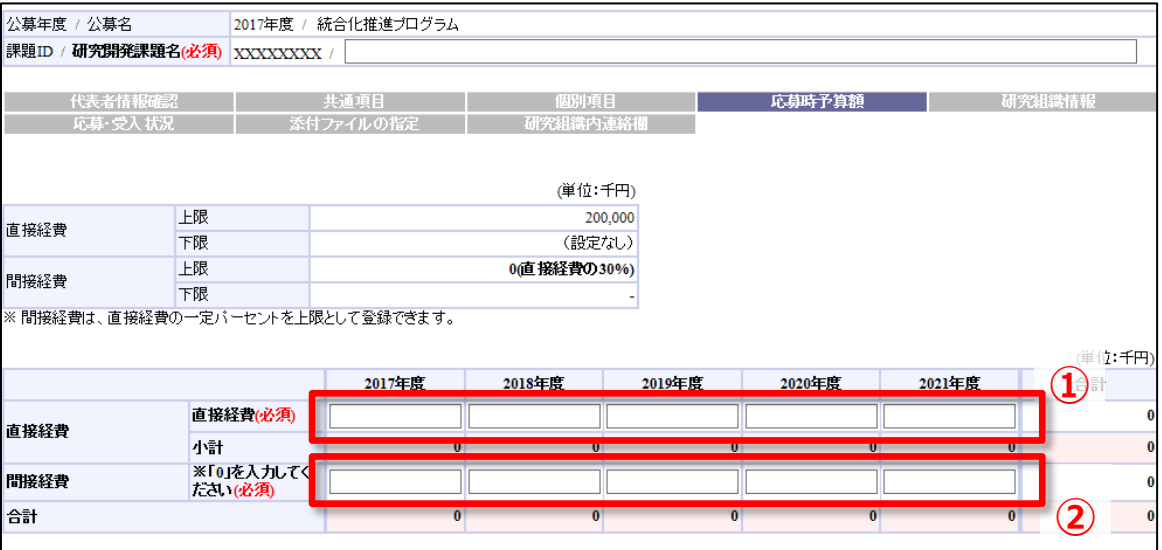

## **5 「研究組織情報」**

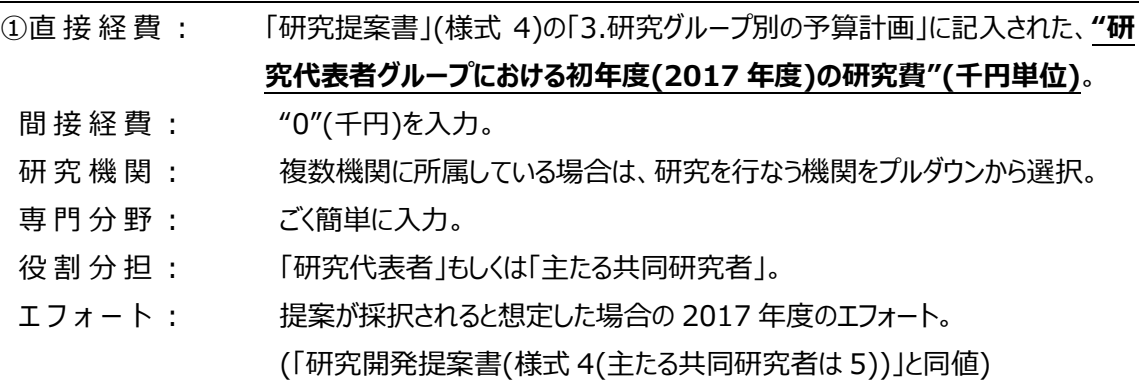

②(主たる共同研究者がいる場合)画面下方の「追加」をクリックして現れる欄に入力。

※4「応募時予算額」タブの初年度(2017 年度)の額と、本タブの研究代表者とすべての主たる共同研究者の合計額が

異なる場合、エラーとなります。

※主たる共同研究者の e-Rad への登録が募集締切までに間に合わない場合は、暫定的に研究代表者に合算してくださ い。応募完了後、入力のできなかった主たる共同研究者の研究者情報を速やかに巻末のお問い合わせ先までご連絡く ださい。

公募年度 / 公募名 2017年度 / 統合化推進プログラム 課題ID /研究開発課題名(必須) XXXXXXXX / ──代表者情報確認 │ 共通項目 │ 個別項目 **応募時予算額 - 研究組織情報 Contract** 研究組織メンバへの公開(必須) ◎ 公開しない ○ 公開する (単位:千円) このタブでの<br>- 入力額 初年度予算額 応募時予算額 差額(未入力額) 直接経費  $\overline{0}$  $\circ$  $\overline{0}$ 間接経費  $\overline{\mathbf{0}}$  $\pmb{\mathfrak{o}}$  $\overline{\mathbf{0}}$ 。<br>※「差額(未入力額)」とは、以下の計算式から算出されます。提出時には「0」となっている必要があります。<br>※差額(未入力額)=初年度予算額=このタブでの入力額 上へ移動 下へ移動 | 削除 | 機関 専門分野<br>(必須) 直接経費(千円) 研究者番号 放須 **選択 補究 最新**<br>およう 情報の新<br>検索 更新 間接経費(千円) エフォート<br>- (%) - 閉覧・編集権限<br>- (必須) 氏名(漢字) 部局 学位 役割 研究機関 683 役割分担 氏名(カナ) 職性 役職 **①** oc機関 **XXXXXXXX** |研究代 00 000 ○○学位 oooo部 ΔΔΔΔ ΔΔΔΔ 00クラス oo長 **②**追加 1 削除

## **6 「応募・受入れ状況」**

### 作業不要。

※「他制度での助成等の有無」(「研究開発提案書」(様式 10))に記載してください。

## **7 「添付ファイルの指定」**

「参照」(①) をクリックし、提案書 PDF を選択し、「アップロード」 (②) をクリック。

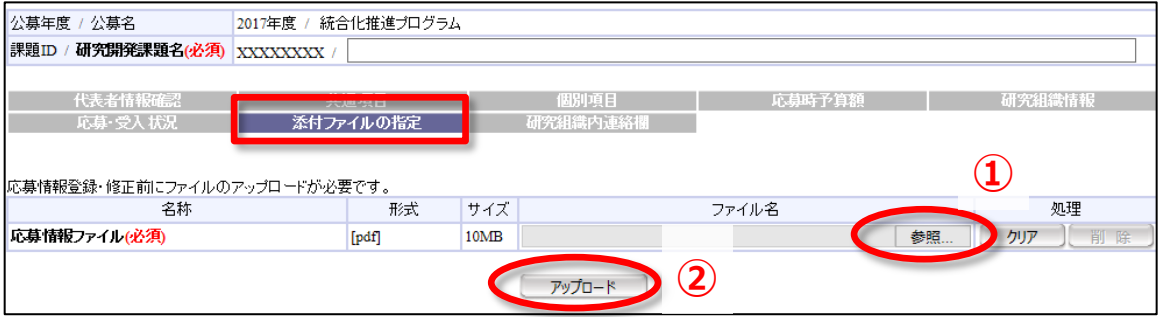

## **8 「研究組織内連絡欄」タブ**

本事業の選考過程では使用しません。

#### **Step4. 研究提案の提出**

画面左上の「確認」をクリックし、内容確認の上、「実行」をクリック(実行が完了するまでに時間がかかる 場合があります)。

提出が完了すると、「応募情報を確定しました」というメッセージが表示されます。これで研究開発提案書 が JST へ提出されたことになります。

なお、本事業では、e-Rad による所属機関の承認は必要としません。

画面上部にエラーメッセージが表示されたら、赤字表示されたタブをクリックし、黄色表示された問題箇所 を修正してください。

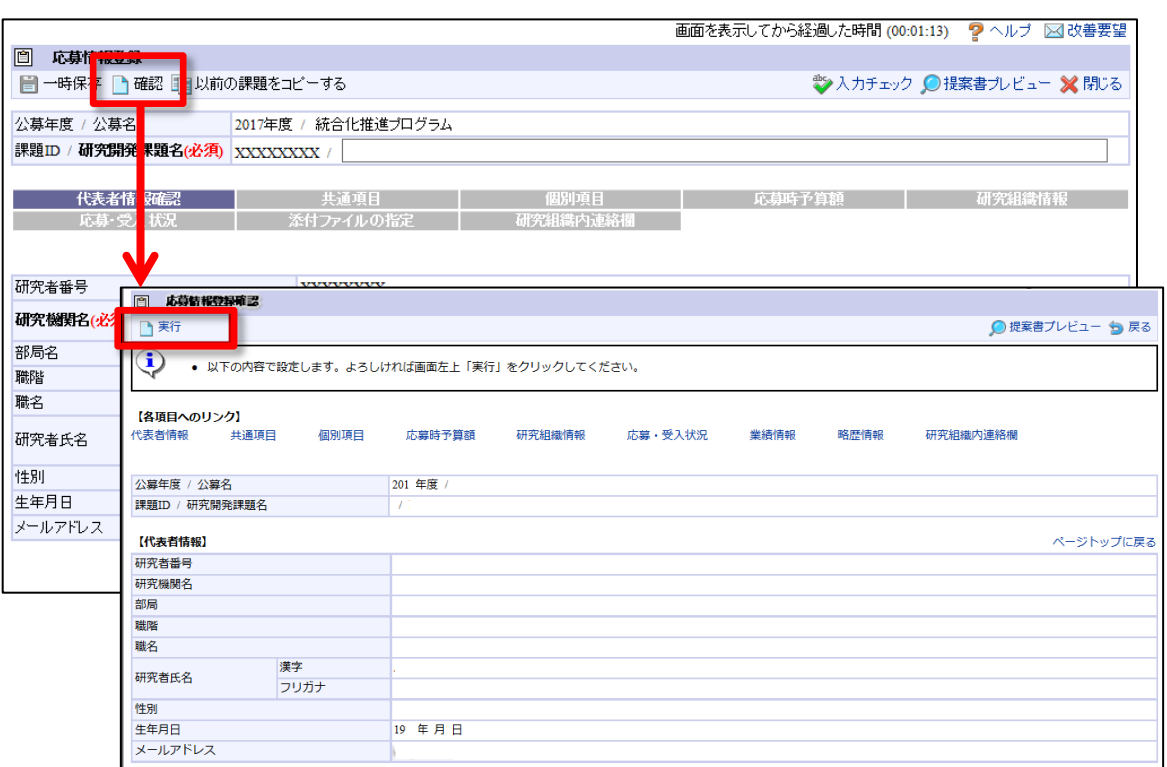

### <span id="page-14-0"></span>■提出した応募情報の修正「引き戻し」について

募集締切前日までは、研究開発提案を引き戻して修正することができます。

※ 募集締切当日は「引き戻し」を行わないようにしてください

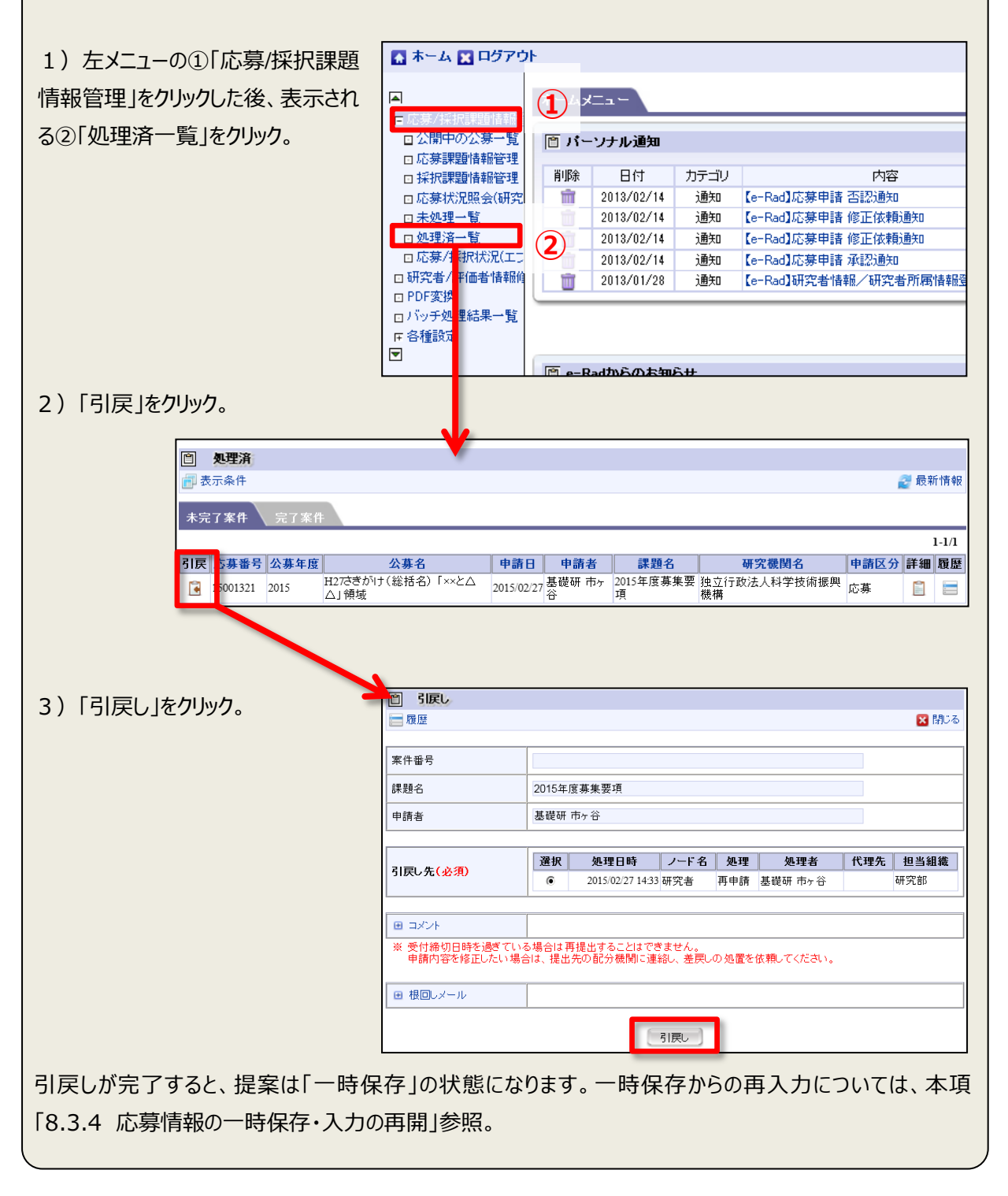

#### **■応募情報状況の確認**

メニューの「応募/採択課題情報管理」(①)をクリックして表示される「応募課題情報管理」(②)を クリック。

正常に提出されていれば、状態が「配分機関処理中」と表示されます(ただし、e-Rad の処理によるタイ ム・ラグが生じる場合があります)。

募集締切日時までに「配分機関処理中」にならない研究提案は無効です。正しく操作しているにも関わ らず、募集締切日時までに「配分機関処理中」にならなかった場合は、巻末記載のお問い合わせ先まで ご連絡ください。

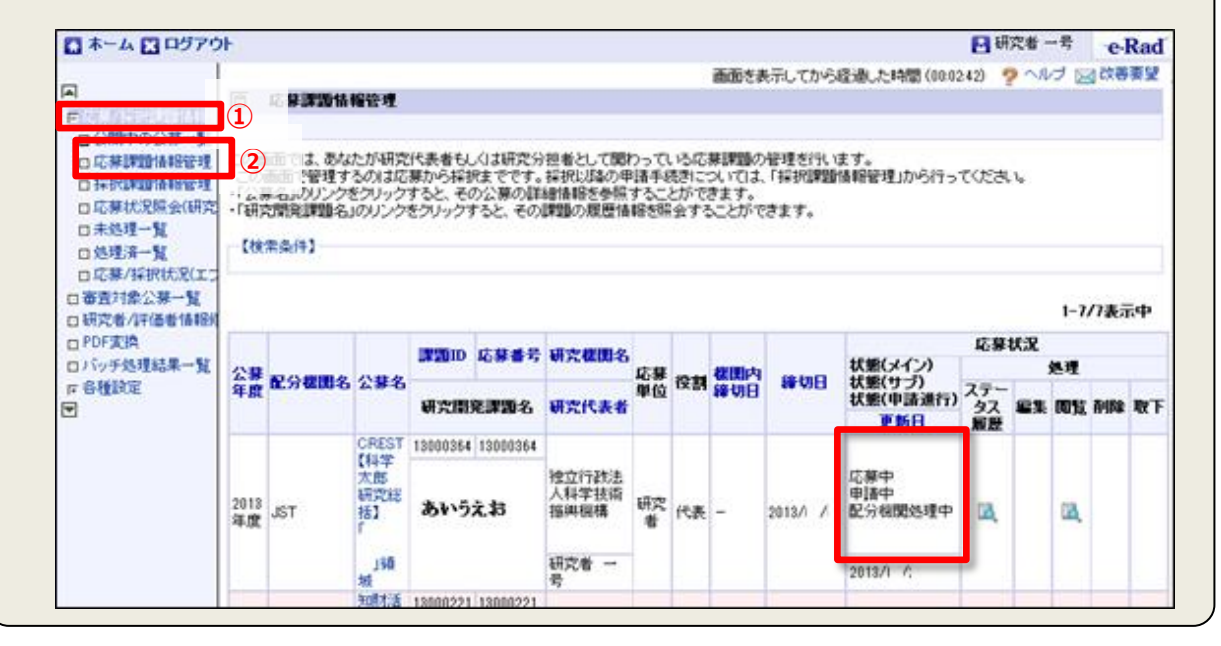

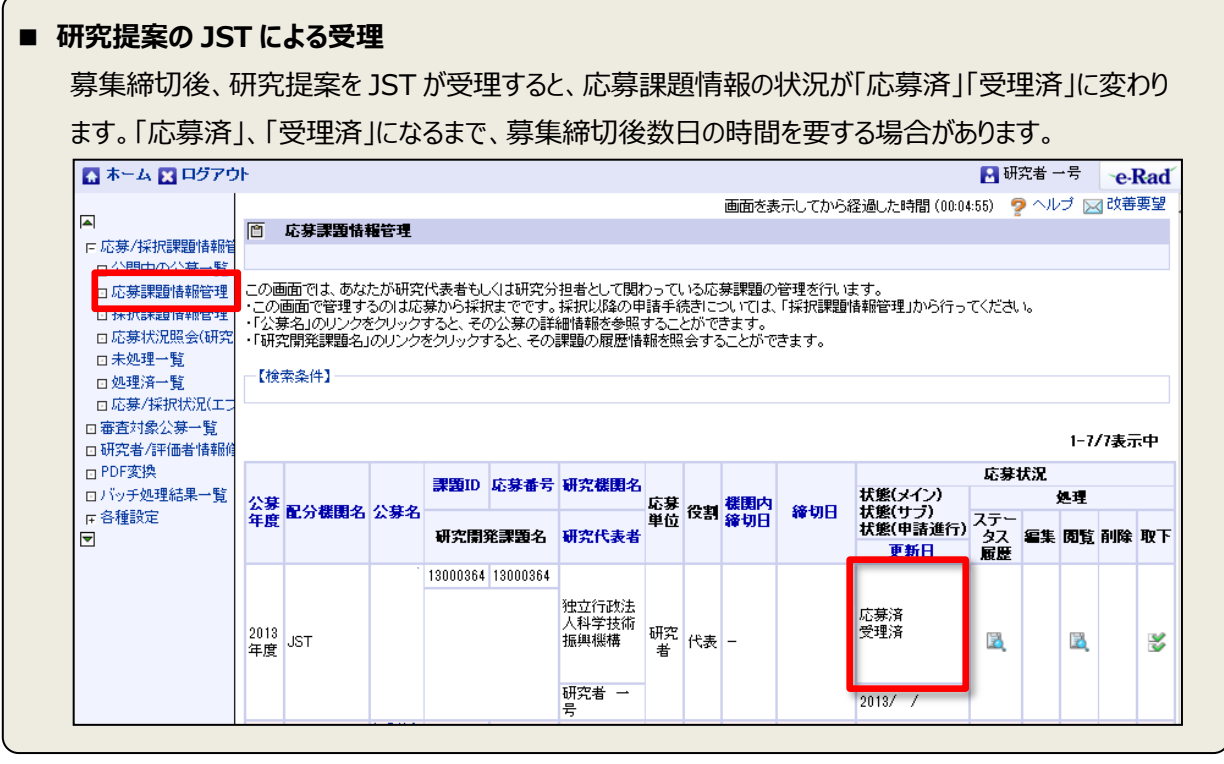